Installation Guide

This symbol was placed in accordance with the European Union Directive 2002/96 on the Waste Electrical and Electronic Equipment (the WEEE Directive). If disposed of within the European Union, this product should be treated and

recycled in accordance with the laws of your jurisdiction implementing the WEEE Directive.

©2010 by NETGEAR, Inc. All rights reserved. NETGEAR and the NETGEAR logo are registered trademarks of NETGEAR, Inc. in the United States and/or other countries. Other brand and product names are trademarks or registered trademarks of their respective holders. Information is subject to change without notice.

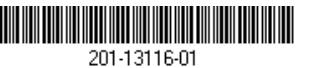

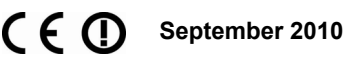

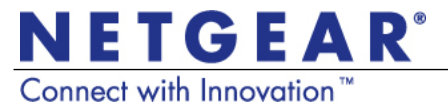

# **Wireless-N 150 Router WNR612v2** When the Control of the Second State<br>When the Control of the Control of the Control of the Control of the Control of the Control of the Control of

**Technical Support** Thank you for selecting NETGEAR products.

After installing your device, locate the serial number on the label of your product and use it to register your product at *http://www.NETGEAR.com/register*. Registration is required before you can use the telephone support service. Registration via our website is strongly recommended.

Go to *http://kbserver.netgear.com* for product updates and Web support*.* 

For additional information about setting up, configuring, and using your Product Name Only, see the *User Manual.* 

For complete DoC please visit the NETGEAR EU Declarations of Conformity website at: *http://kb.netgear.com/app/answers/detail/ a\_id/11621/*

**Restore Factory Default:** For some routers, you may need to reset the device to its factory default first, then reconfigure your Passphrase. To restore factory defaults, use a paper clip to press the recessed reset button on the back until the Power/Test light blinks. This takes about 10 seconds. Release the button and wait for the router to reboot. Log in with the default username (**admin**) and password (**password**).

**Note**: Restoring factory defaults will erase any customizations and you will lose any configurations saved to the device!

GPL may be added in this product; go to *ftp://downloads.netgear.com/files/GPLnotice.pdf* to view the GPL license agreement.

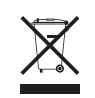

# Package Contents

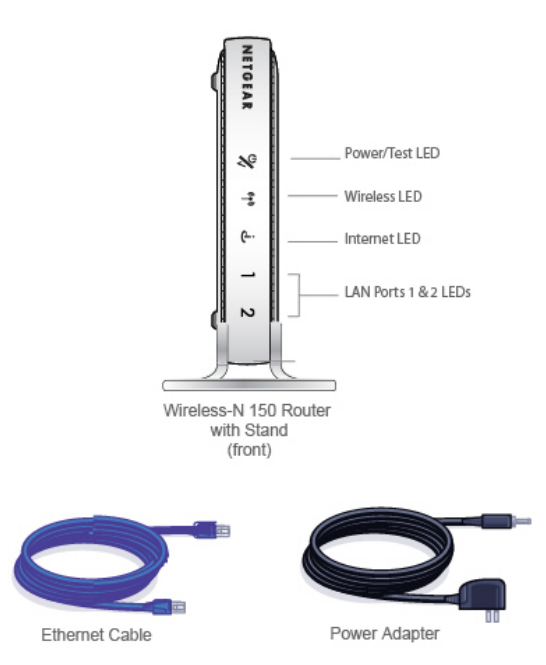

- **4** Press the WPS button on the router. It will look similar to  $\left(\begin{matrix} 1 \\ 0 \end{matrix}\right)$  or  $\left[\begin{matrix} 600 \\ 1 \end{matrix}\right]$
- **5.** Within 2 minutes, follow the wireless software instructions on the wireless device to complete the WPS process. The device will then be connected to your router. Repeat this process to add other wireless devices.

**Note:** Your network name, security method and passphrase must be the same on all wireless devices connected to your router.

Enter your wireless information here:

## **Wireless Network Name (SSID)** \_\_\_\_\_\_\_\_\_\_\_\_\_\_\_\_\_\_\_\_\_\_\_\_\_\_\_\_\_\_\_\_

## **Wireless Security Passphrase**  \_\_\_\_\_\_\_\_\_\_\_\_\_\_\_\_\_\_\_\_\_\_\_\_\_\_\_\_\_\_\_\_\_\_

If you forget your Passphrase, connect a computer to the router using an Ethernet cable and log in to *http:// www.routerlogin.net* and enter the default User Name (**admin)** and Password (**password**).

# **LED Activity**

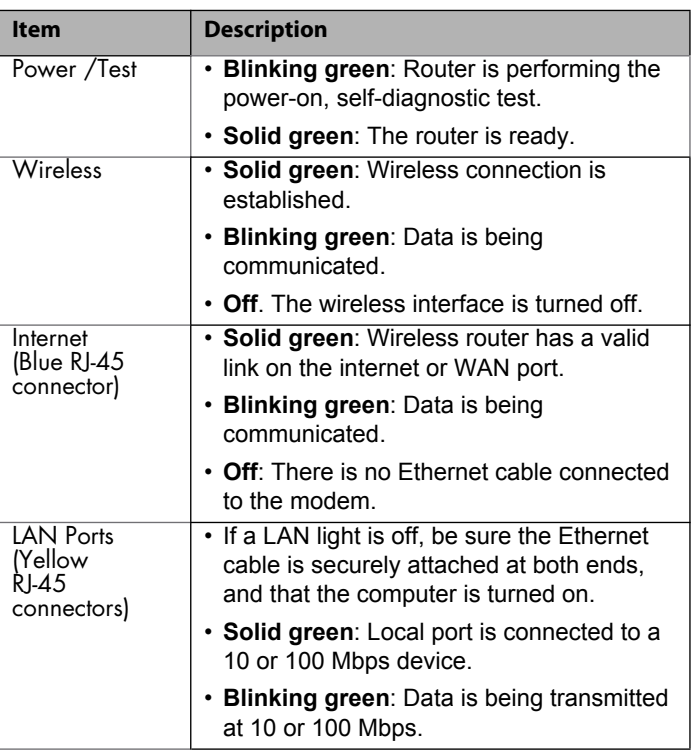

## Step 2: Step 1: Step 3: Connect your modem. Attach stand to the router. Connect your computer. then connect your router. A W (not included) (not included) **CAUTION: MAKE SURE YOUR MODEM IS TURNED OFF OR UNPLUGGED** Ethernet cable Laptop or Desktop **BEFORE STARTING THE INSTALLATION** Computer Wireless-N 150 Router (back) DSL or Cable Modem Power Adapter Step 4: Step 5: Power on your modem. Step 6: Wait until your modem cycles on Power on your router. (approximately 2 minutes). Wait until the power/test **Configure settings.** Note: If you have a battery-backed modem, LED turns solid green. Open a browser, such as press the reset button. In some cases, you may

need to remove, then re-insert, the battery to recycle

your modem

# **Router Configuration**

- **1.** In your browser address field type *http:// www.routerlogin.net* and click **Enter**.
- **2.** When the first screen opens, if you would like help setting up your wireless network, select the button next to "Yes,

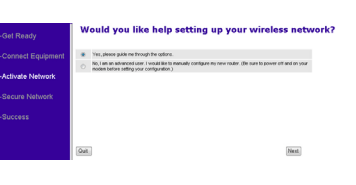

please guide me through the options." If you are an advanced user and prefer to manually configure your router, select the button next to "No, I am an advanced user..." Then click **Next**.

- **1.** Select a wireless mode. (The default value is 150 Mbps: Performance Mode, which gives you the maximum wireless speed.) Click **Next**.
- **2.** Now, select your wireless security method. NETGEAR recommends WPA-PSK [TKIP] + WPA2-PSK [AES] (the default value that is already selected).

Internet Explorer, and enter

www.routerlogin.net

to complete the setup.

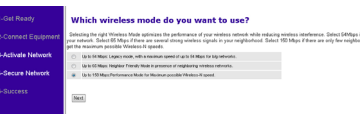

## **That kind of wireless security do you want to use** ward found MRA-PSE hanging this to the homest standard connects I want to use WLP, because my equipment supports this stendard. word to net un windows security biter (net commenciati)

**3.** Choose a Passphrase. You might want to write it down in the area provided on the middle panel. (Example: HomeNetwork). You have the option to print this screen. Click **Next**. **Note:** Both your network

- **1.** Open the software that manages your wireless connections on the wireless device that you want to connect to your router. (For example, on Windows XP, go to **Control Panel ->Network Connections**, right click the wireless device and select **View Available Wireless Networks**).
- **2.** The wireless software will scan for all wireless networks in your area. Look for and select the network name that you chose when you set up your router.
- **3.** If your network is secured, you will be prompted for a Passphrase or network key. Enter the Passphrase you selected and click **Connect**. You are now finished with the installation.

name (SSID) and passphrase are case sensitive.

**4.** Review your network settings on the summary page. You may want to print this for your records. Click **Next** to apply all settings and continue to follow instructions in the next section.

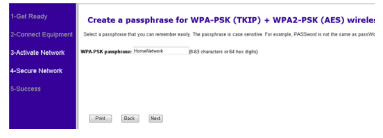

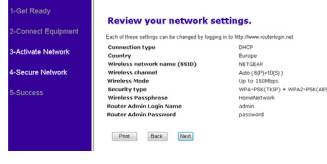